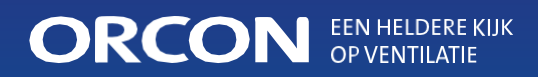

# Installations- und Benutzerhandbuch **WTU-EC-E / IE / TA** Wärmerückgewinnungseinheit mit EC-Motoren, Regin-Regler und externem Display

# **Inhaltsübersicht**

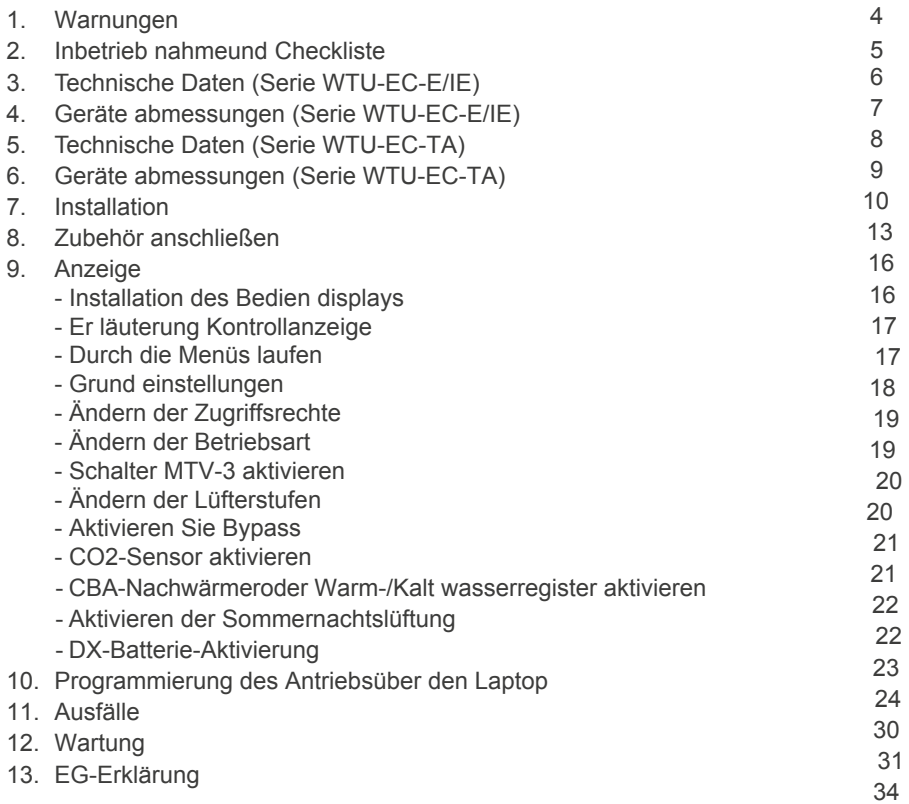

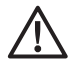

# <span id="page-3-0"></span>**WARNUNGEN**

- Nur autorisiertes Servicepersonal ist befugt, dieses Produkt zu zerlegen und zu reparieren.
- Unsachgemäße Handhabung kann zu Feuer, elektrischem Schlag oder Verletzungen führen.
- Installieren Sie dieses Produkt nicht in einem Kühlhaus, einem Schwimmbad oder an einem anderen Ort, an dem Temperatur und Luftfeuchtigkeit erheblich von der normalen Raumluft abweichen. Die Nichtbeachtung dieser Warnung kann zu einer Fehlfunktion des Geräts führen.
- Installieren Sie dieses Produkt nicht an Orten, an denen es direkt dem Regen ausgesetzt ist.
- Installieren Sie dieses Produkt nicht in einem Bereich, in dem Säuren, alkalische Dämpfe oder Dämpfe von organischen Lösungsmitteln, Farbe oder anderen giftigen Gasen, Gas mit korrosiven Bestandteilen oder hohe Konzentrationen von ölhaltigem Rauch vorhanden sind. Die Nichtbeachtung dieser Warnung kann nicht nur zu einem Ausfall, sondern auch zu einem Brand oder einem Stromausfall führen.
- Installieren Sie die WTU in einer Umgebung, in der die Temperatur zwischen -10 und +40 Grad Celsius liegt und die relative Luftfeuchtigkeit weniger als 60 % beträgt.
- Wenn Kondensation auftritt, heizen Sie die Frischluft mit einem CBRF-Kanalheizer vor. Verwenden Sie bei der Serie WTU-EC-TA immer eine Vorheizung, um ein Einfrieren des Wärmetauschers im Winter zu verhindern.
- Wählen Sie einen geeigneten, sicheren Ort für die Installation des Produkts und führen Sie diese sorgfältig und sicher durch.
- Die Außenkanäle müssen mit einem Gefälle nach außen verlegt und ordnungsgemäß isoliert werden. (Regenwasser kann Kurzschlüsse oder andere Schäden verursachen).
- Bei der Installation müssen Handschuhe getragen werden. Die Nichtbeachtung dieser Warnung kann zu Verletzungen führen.
- Befestigen Sie das Produkt sicher am Erdkontakt.
- Wenn kein geerdetes Netzkabel verwendet wird, muss ein Trennschalter mit einem Mindestabstand von 3 mm zwischen den Kontakten verwendet werden, um die Stromversorgung sicher zu unterbrechen.

**Hinweis:** Eine Installation, die nicht in Übereinstimmung mit der Installations- und Betriebsanleitung vorgenommen wurde, fällt nicht unter die Garantie.

# <span id="page-4-0"></span>**2. Inbetriebnahme und Checkliste**

#### **Inbetriebnahme durch Orcon**

Orcon unterstützt Sie gerne bei der Inbetriebnahme der WTU. Nachdem die Installation von Orcon genehmigt wurde, erhalten Sie außerdem ein zusätzliches Jahr Garantie. Vor der Inbetriebnahme und im Falle einer Störung sollten Sie die folgenden Punkte überprüfen.

## **Überprüfen Sie die Installation auf die folgenden Punkte:**

- Die WTU und alle externen Geräte wurden gemäß der Installationsanleitung installiert (siehe Seiten 10 bis 12).
- Die WTU-Kabel sind korrekt angeschlossen (siehe [Seiten13bis](#page-11-0) 15).
- Die WTU ist mit Strom versorgt und geerdet.
- Die elektrischen Leitungen haben den richtigen Durchmesser.
- Ein Trennschalter ist vorhanden.
- Die Außenluft- und Abluftkanäle sind isoliert.
- Die Schalldämpfer sind installiert und das Kanalsystem ist korrekt an die WTU angeschlossen.
- Der Durchmesser der Luftkanäle muss gleich oder größer sein als die Anschlussflansche der WTU.
- Die Luftfilter sind sauber und der Luftstrom ist nicht blockiert.
- Die Außenluftansaugung ist in einem ausreichenden Abstand zu verunreinigter Luft (Küchenabluft, Zentralheizungskessel und Kamine usw.) angeordnet.
- Es ist genügend Platz vorhanden, um Servicearbeiten durchzuführen. Prüfen Sie, ob der Wärmetauscher, die Filter und die Motoren (über die seitlichen und unteren Luken) zugänglich sind und bei Bedarf ausgetauscht werden können.

#### **Nur für die TA-Serie:**

- Ein Kondensatablauf ist an das Gerät angeschlossen und nicht verstopft. Achten Sie darauf, dass der Panzerschlauch schräg gestellt wird.
- Ein CBRF-Vorwärmer ist installiert.

#### **Prüfen Sie, ob die folgenden Daten vorhanden (oder eventuell eingestellt) sind:**

• Ein Wochenplan mit den eingestellten normalen und reduzierten Lüfterstufen.

 $=$ 

• Beliebige Konfigurationen, wie z. B. Temperaturregelfunktionen, Lüftersteuerung, externe Steuerfunktionen usw., können vorgenommen werden.

≡:

# <span id="page-6-0"></span>**3.Technische Daten (Serie WTU-EC-E / IE)**

Die folgende Tabelle zeigt die Spezifikationen gemäß der EU-Verordnung 1253/2014.

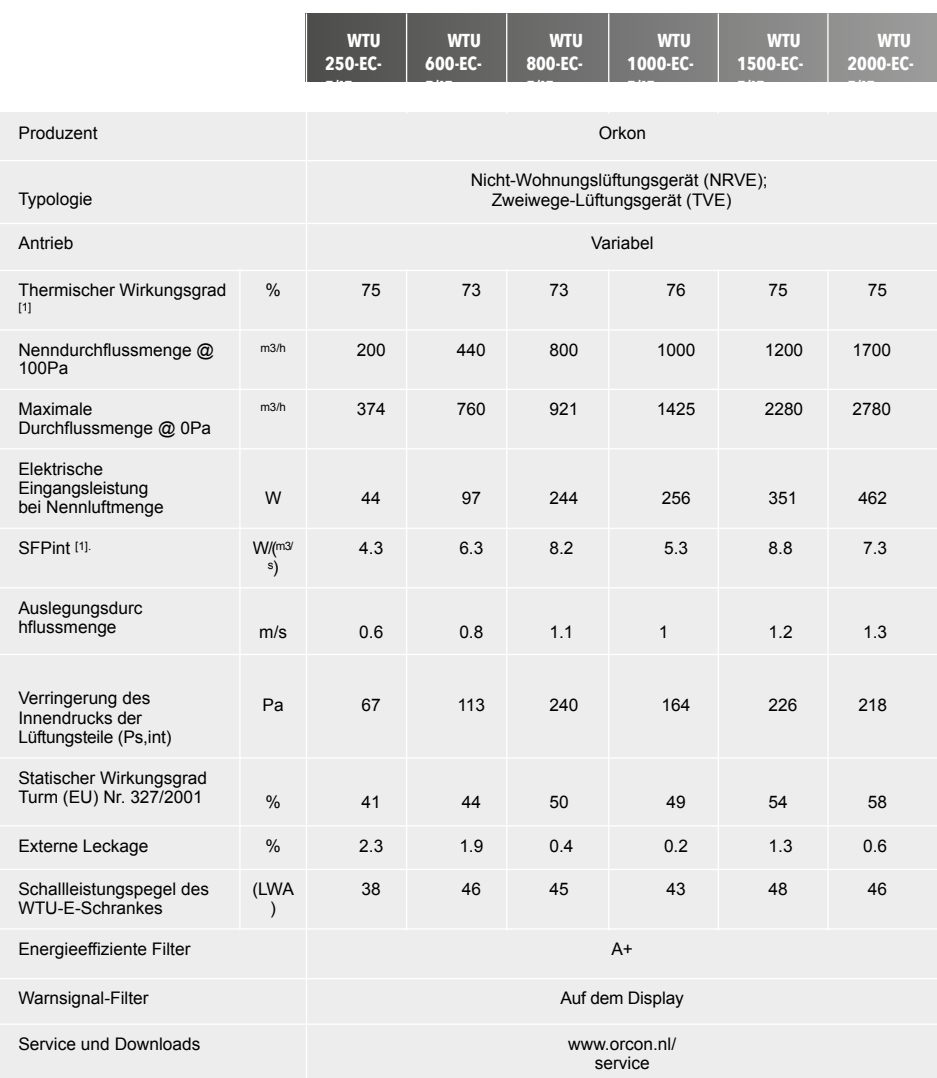

<sup>1]</sup> Gemessen bei ausgeglichenem Volumenstrom nach EN308

 $=$ 

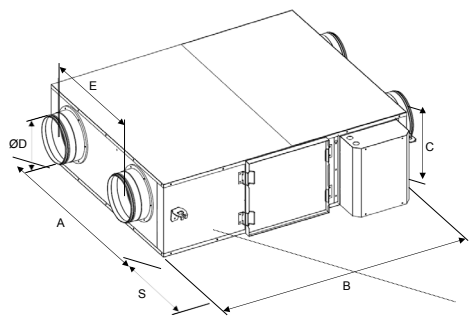

 $=$ 

# <span id="page-7-0"></span>**4.Abmessungen (Serie WTU-EC-E / IE)**

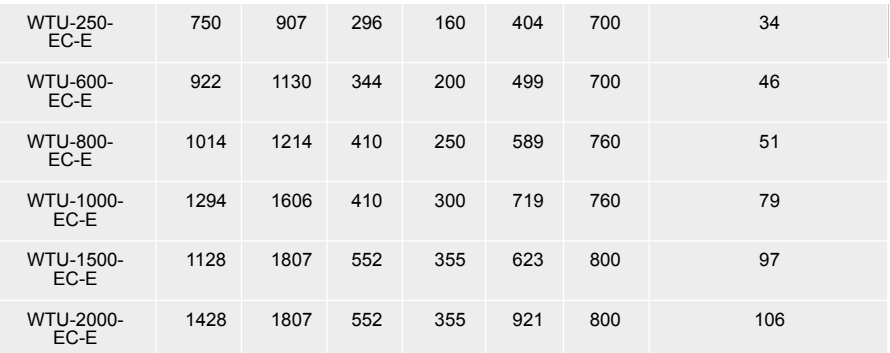

Alle Maße sind in Millimetern angegeben.

\*Der Platzbedarf für die Wartung wird durch die Größe S angegeben.

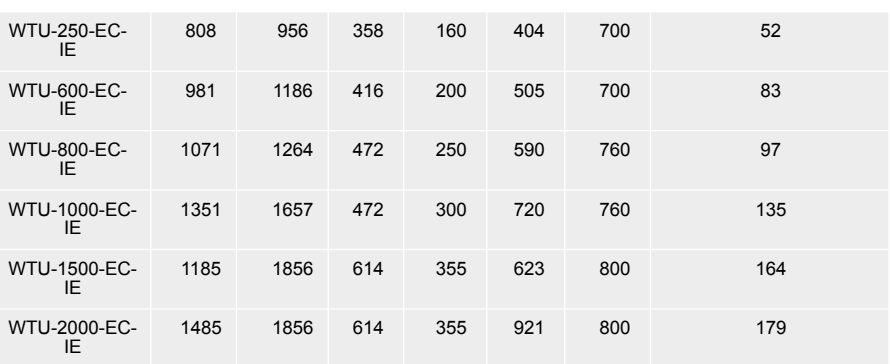

Alle Maße sind in Millimetern angegeben.

Der Platzbedarf für die Wartung wird durch die Größe S angegeben.

# <span id="page-8-0"></span>**5.Technische Daten (Serie WTU-EC-TA)**

Die folgende Tabelle zeigt die Spezifikationen gemäß der EU-Verordnung 1253/2014.

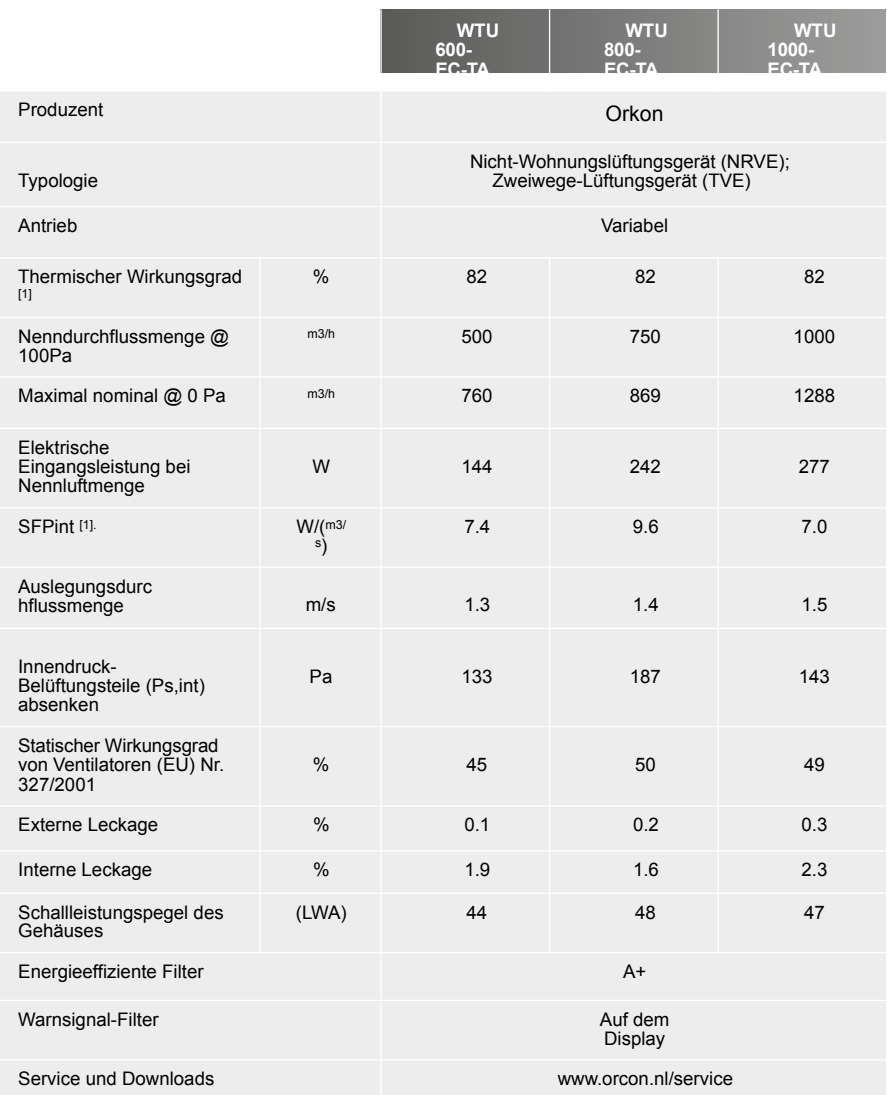

 $1$ <sup>1]</sup> Gemessen bei ausgeglichenem Volumenstrom nach EN308

≕

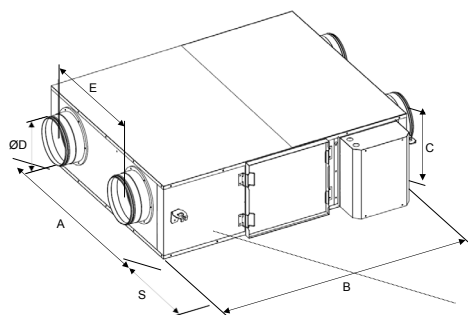

 $=$ 

# <span id="page-9-0"></span>**6.**Abmessungen (Serie WTU-EC-TA)

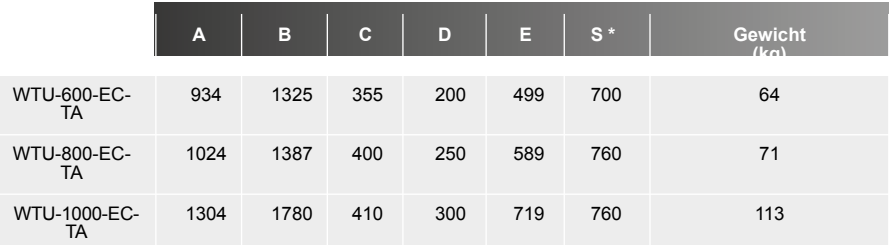

Alle Maße sind in Millimetern angegeben.

\* Der Platzbedarf für die Wartung wird durch die Größe S angegeben.

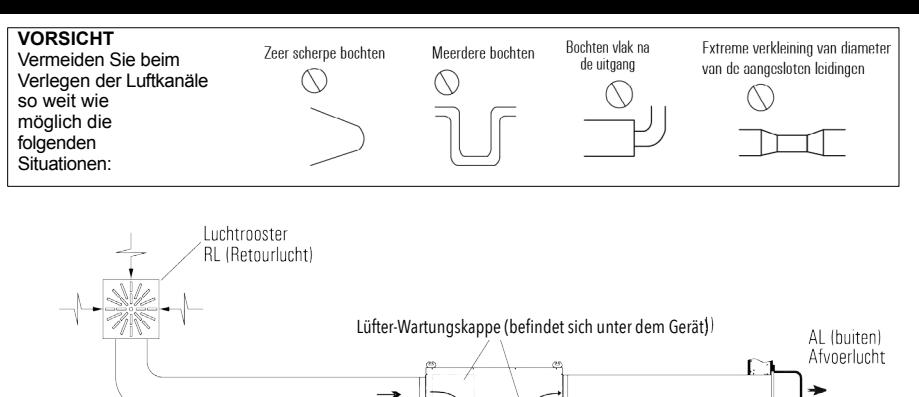

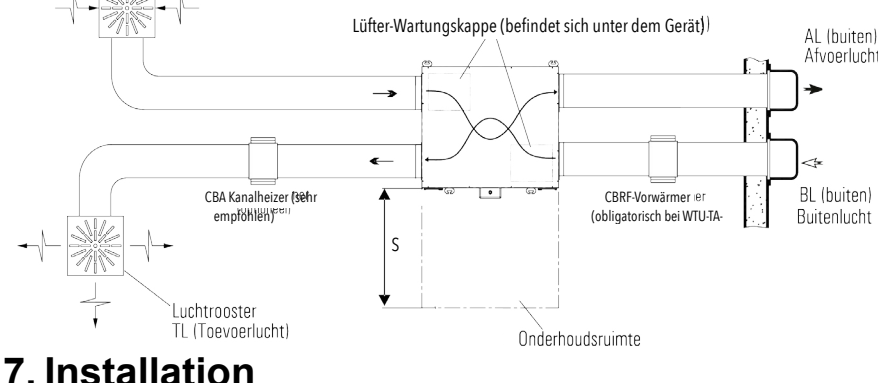

#### **HINWEIS**

- Der Wert für S ist in den Abschnitten 4 und 6 angegeben.
- Die Zugangstüren zu den Lüftern befinden sich unter der WTU. Achten Sie bei der Installation darauf, dass genügend Freiraum für den Ausbau der Lüfter vorhanden ist.
- Positionieren Sie die Zu- und Abluftgitter vorzugsweise so weit wie möglich auseinander, damit der gesamte Raum belüftet wird.
- Platzieren Sie Regelventile in den Kanälen, wenn mehrere Absauggitter installiert sind.
- Alle elektrotechnischen Arbeiten und Anschlüsse müssen nach den gesetzlichen Vorschriften ausgeführt werden und diesen entsprechen.

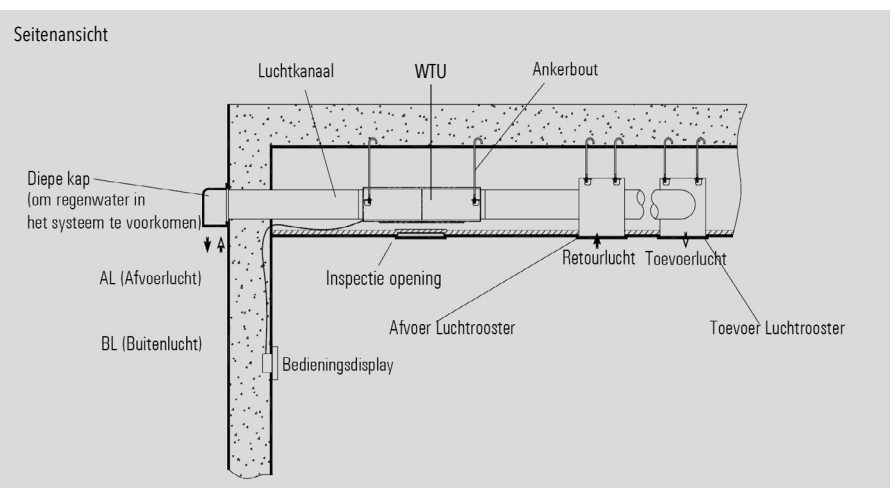

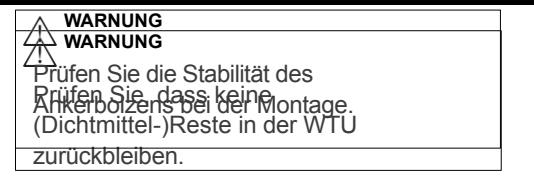

≕

# <span id="page-11-0"></span>**Anbringen der Flansche für die Luftkanäle**

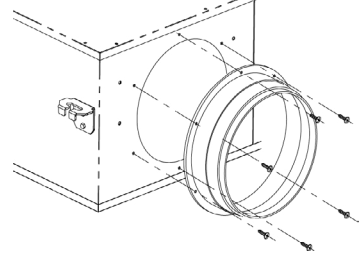

Die Flansche der Luftkanäle sind bei der Auslieferung auf dem Kopf stehend montiert, um sie beim Transport zu schützen.

Vor der Installation der WTU müssen die Flansche entfernt werden. Tragen Sie Dichtungsmittel auf den Flansch auf, um Luftlecks zu vermeiden. Danach können die Flansche am Gehäuse der WTU befestigt werden, indem Sie die

unter Verwendung der gleichen Schrauben und der vorhandenen Schraubenlöcher.

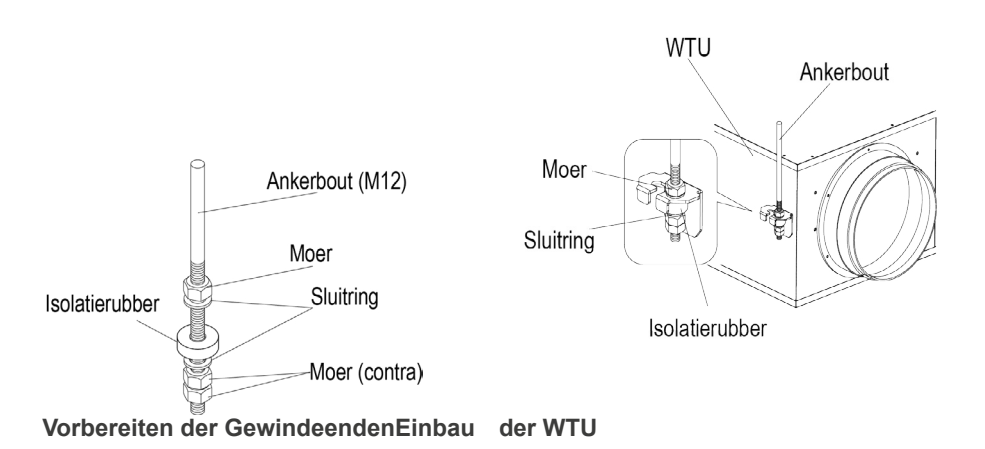

Hängen Sie die WTU mit den Aufhängebügeln an die Ankerbolzen und befestigen Sie diese so, dass die WTU waagerecht installiert ist. Blockieren Sie die untere Mutter mit einer zweiten Mutter, um zu verhindern, dass sie sich lockert.

# **Anschluss des Kondensatableiters (TA-Serie)**

Das Kondenswasser muss abgeleitet werden, um Wasserschäden am Gerät oder an den Kanälen zu vermeiden. Der Schlauchanschluss befindet sich an der Unterseite des Geräts. An diesen muss ein Panzerschlauch mit einem Innendurchmesser von 10 mm und einer maximalen Länge von 1,5 m angeschlossen werden. Das Kondenswasser muss über einen Siphon in die Kanalisation abgeleitet werden, siehe Abbildung unten. Stecken Sie anschließend den Kondensatablaufschlauch in den Schlauchanschluss; der Kondensatablauf darf nicht geknickt werden. Gießen Sie Wasser in die Auffangwanne, um eine Wasserfalle zu schaffen, und überprüfen Sie auch den Kondensatablauf auf Undichtigkeiten.

#### **Interessante Punkte:**

- 1.Es sollte eine Schlauchschelle verwendet werden, damit der Ablauf später leicht demontiert und gereinigt werden kann.
- 2. Der Ablaufschlauch muss schräg verlegt werden und darf nicht knicken, damit das Wasser gut abfließen kann. Es ist absolut verboten, den Schlauch direkt an das Abwassersystem anzuschließen (wegen der Geruchsbelästigung).

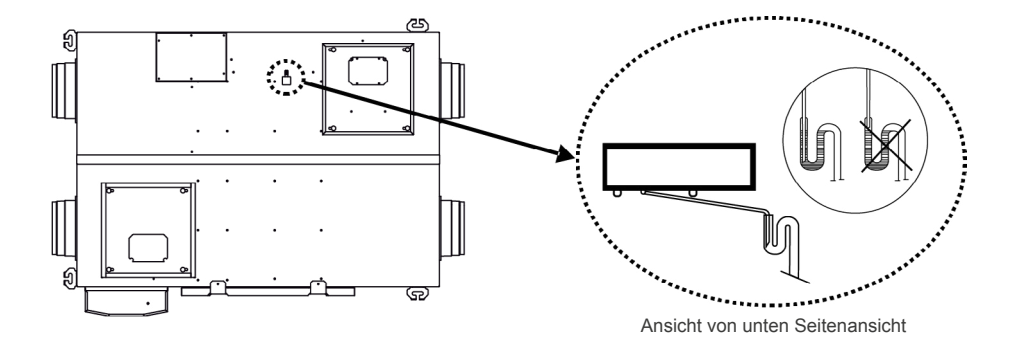

# **8. Zubehör anschließen**

### **Alle elektrotechnischen Arbeiten und Anschlüsse müssen nach den gesetzlichen Vorschriften ausgeführt werden und diesen entsprechen.**

**Anschließen eines CO2-Sensors (WTU-EC-E/IE/TA)**

Die Geräte der Serie WTU-EC-E/IE können über einen Luftqualitätssensor gesteuert werden. Dies kann über einen CO2-Raumsensor oder einen CO2-Kanalsensor erfolgen≕

#### **CO2-Raumschreiber**

Schließen Sie das 0-10-V-Signal vom Sensor (Klemme 8) an Klemme 2 der WTU-Klemmleiste an. Verbinden Sie Klemme 7 (GND) mit Klemme 3 (AGND) der WTU-Klemmleiste.

Verwenden Sie für die Spannungsversorgung des Raumfühlers immer ein separates Schaltnetzteil. (Artikel-Nummer: 17700120)

#### **CO2-Kanal-Sensor**

Der CO2-Kanalsensor kann direkt an die WTU-Klemmleiste angeschlossen werden. Schließen Sie den braunen Draht (0-10V) an Klemme 2, den roten Draht (+24V) an Klemme 5 und den schwarzen Draht (GND) an Klemme 3 (AGND) der WTU-Klemmleiste an.

Nach dem Anschluss des CO2-Sensors muss dieser im Controller konfiguriert werden (siehe Seite21).

# **Anschluss des MTV-3-Schalters**

Die Geräte können über einen MTV-3-Schalter mittels eines 0-10V-Signals gesteuert werden. Das MTV-3 kann an Klemme 1 (+10 Volt), Klemme 2 (0-10v) und mit Klemme 3 (AGND) verbunden werden.

Nach dem Anschluss muss das MTV-3 als CO2-Sensor im Controller aktiviert werden (siehe Seite 22).

## **Nacherhitzer CBA an WTU-EC-E/IE/TA anschließen**

Der Elektro-Kanalheizer kann in jeder Lage waagerecht eingebaut werden, außer mit dem Anschlusskasten nach unten. Bei einer vertikalen Installation sollte der Luftstrom nach oben gerichtet sein. Beachten Sie bei der Installation des CBA-Kanalheizers den Mindestabstand zur WTU

(mindestens 2x Kanaldurchmesser). Der Temperaturfühler muss in einem Abstand von mindestens dem dreifachen Abgasdurchmesser nach dem Nacherhitzer montiert werden.

Der Nacherhitzer wird von der WTU mit einem 0-10-V-Signal gesteuert. Daher muss Klemme 9 (-) des CBA mit Klemme 11 (GND) der WTU und Klemme 10 (+) des CBA mit Klemme 10 (0-10V) der WTU verbunden werden.

Beim Anschluss des Nacherhitzers CBA muss der mitgelieferte Temperaturfühler ebenfalls an den WTU-Controller angeschlossen werden. Der Temperatursensor muss direkt an den Analogeingang 4 (AI4/Kontakt 35) und die analoge Masse (AGND/Kontakt 33) des Controllers angeschlossen werden. Der an AI4 angeschlossene Temperatursensor (Zulufttemperatursensor) muss zunächst von AI4 getrennt werden. Der bereits am Controller angeschlossene AGND sollte bestehen bleiben, der neue Sensor sollte mit dem freien AGND (Kontakt 33) verbunden werden.

Nach dem Anschluss des CBA-Nachheizers muss dieser im Controller konfiguriert werden (siehe Seite 22)

# **Verbindung zum Gebäudemanagementsystem (GBS/BMS)**

Die WTU kann mit einem Gebäudemanagementsystem über ein MOD-Bus- oder BAC-Net-Protokoll kommunizieren. Dazu muss ein TCP/IP- oder RS485-Kabel zwischen der WTU und dem Building Management System installiert werden. Die aktuellste Busliste finden Sie unter [www.orcon.nl/BMS](http://www.orcon.nl/BMS).

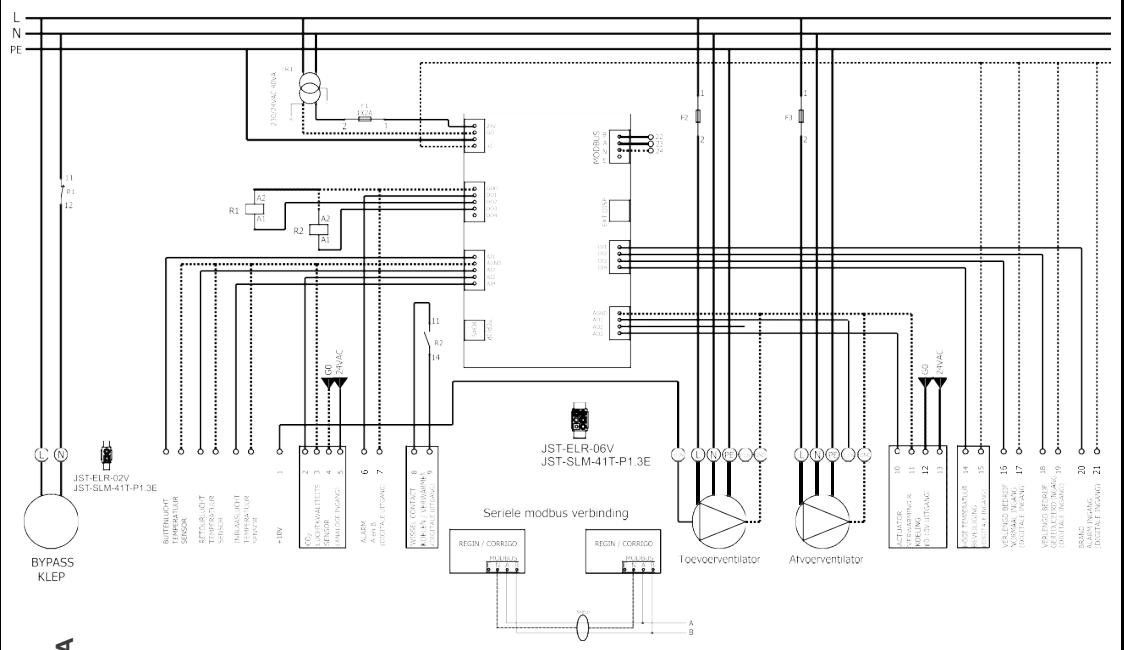

Hinweis: Die in einem Kasten dargestellten Anschlüsse sind optional.

≡:

# **9. Anzeige**

# **Installation des Bediendisplays**

Das Bedienfeld wird mit einem 10 m langen Kabel geliefert, das mit dem Regin-Regler verbunden ist. Bei Bedarf kann das 10 m lange Kabel durch ein bis zu 100 m langes Kabel ersetzt werden. Bestimmen Sie einen geeigneten Ort für die Montage des Bedienfelds.

Bedienfeld. Bohren Sie ggf. zwei Löcher in die Wand, um das Bedienfeld aufzuhängen (Mittenabstand: 60 mm).

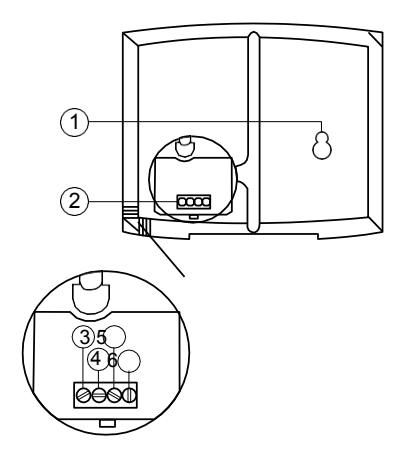

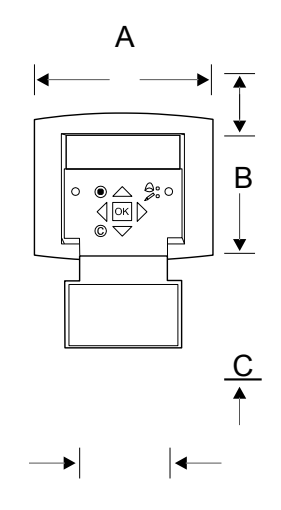

≕

Positionsbeschreib ung: 1 Befestigungslöcher 2.Klemmleiste 3.Anschluss - braunes Kabel 4 Anschluss gelbes Kabel 5 Anschluss - weißes Kabel 6 Anschluss schwarzes Kabel

### Abmessungen des Bedienfelds

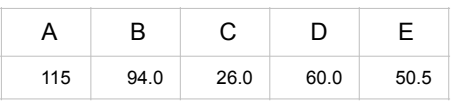

Abmessungen in mm

 $=$ 

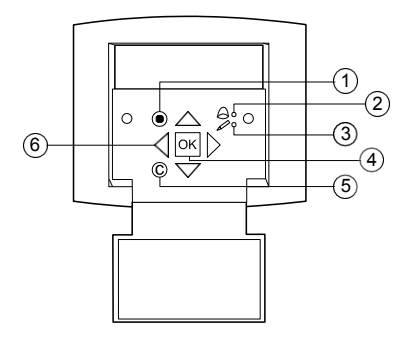

## **Erläuterung Betriebsanzeige**

Für eine genauere Beschreibung der Bedienung des Controllers in der WTU laden Sie das "Corrigo User Manual.pdf" unter www.orcon.nl/wtu-etool herunter.

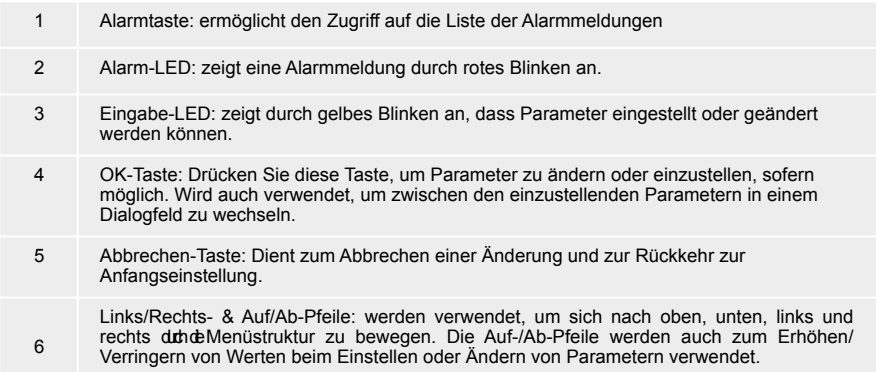

## **Durch die Menüs laufen**

Der Startbildschirm ist der Anfang der Menüstruktur. Mit den Pfeiltasten nach unten und oben können Sie durch die Menüoptionen blättern. Manchmal hat ein Menüpunkt ein Untermenü. Dies wird durch einen Pfeil auf der rechten Seite des Bildschirms angezeigt. Durch Klicken auf die Schaltfläche mit dem Rechtspfeil wird das Untermenü geöffnet. (Sie müssen dazu die richtigen Rechte haben). Durch Klicken auf den Pfeil nach links kehrt man in die vorherige Menüebene zurück.

# **Start-Einstellungen**

Beim ersten Start der WTU startet der Controller einmalig ein Programm zum Einstellen der folgenden Einstellungen:

≕

Schritt 1Sprache

Schritt 2 Rücklufttemperatur-Sollwert,

Schritt 3 Uhrzeit 8 Datum und

Schritt 4Wöchentlicher Zeitplan für die Einstellung der normalen und reduzierten Beatmung.

In allen Programmen gilt Folgendes:

- Drücken Sie OK, um einen Parameter auszuwählen.
- Verwenden Sie die Auf-/Ab-Pfeile, um den Parameter zu ändern.
- Drücken Sie OK, um einen geänderten Parameter zu bestätigen.

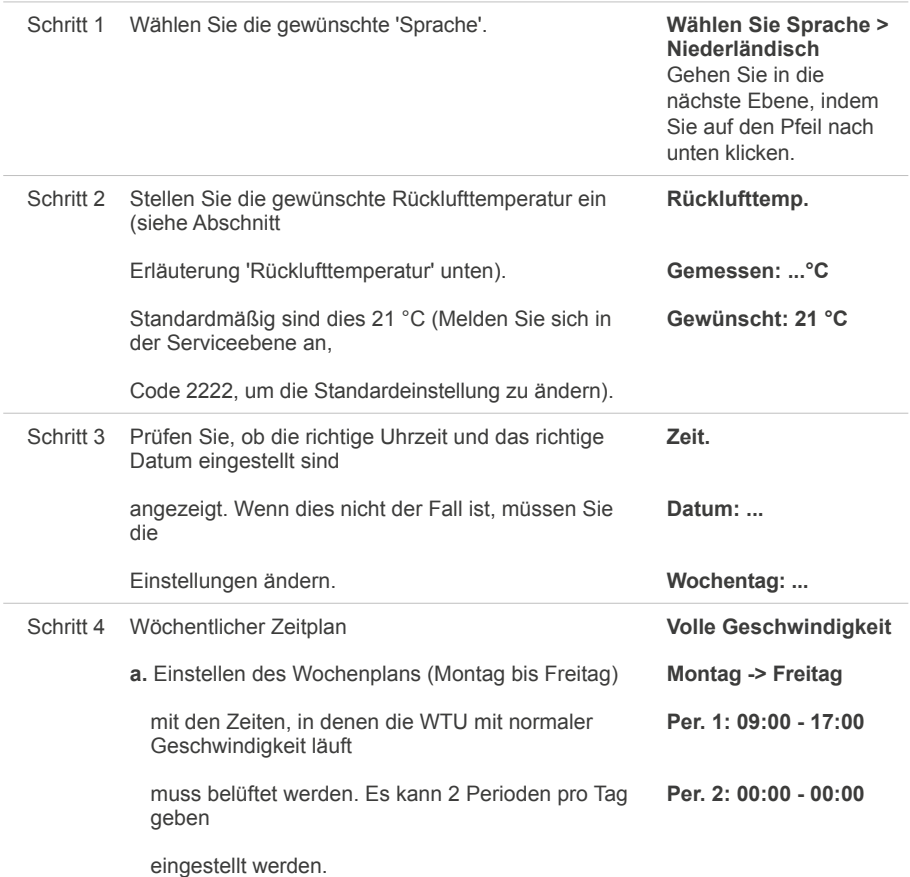

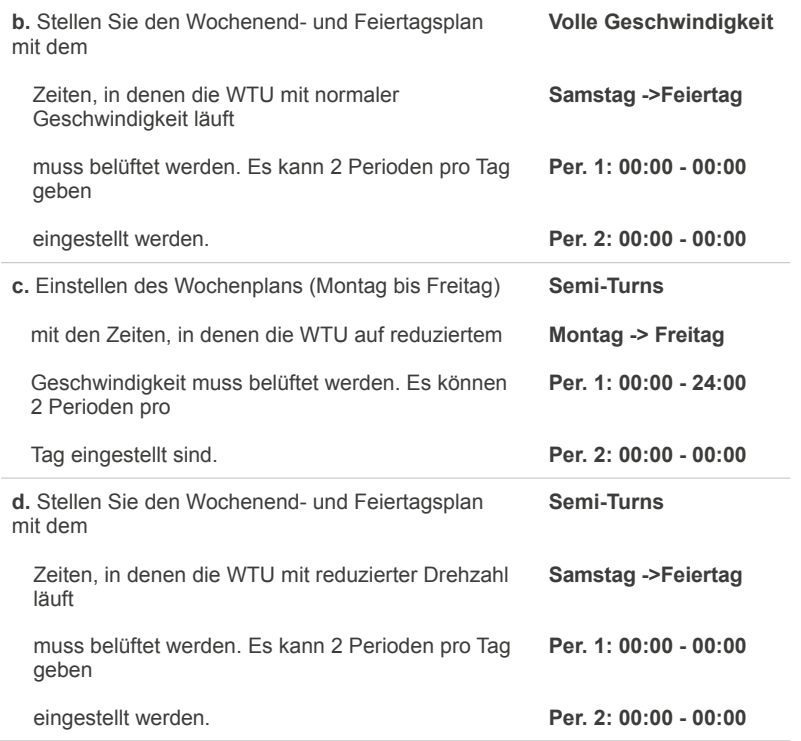

 $\equiv$ 

Schritt 5Ändern Sie"Nein" in "Ja", um den Assistenten zu beenden. Den **Zauberer stoppen?**

Rücklufttemperatur

**Ja**

Soweit möglich, wird die Temperatur auf Basis der gemessenen Rücklufttemperatur geregelt. So kann die WTU die Raumtemperatur möglichst konstant halten, auch wenn sich der Raum durch Sonneneinstrahlung stark aufheizt (z. B. durch Öffnen des Bypasses).

Nach Abschluss der Ersteinstellungen werden Sie in der Bedienerebene angemeldet. Um mehr Rechte zum Ändern von Einstellungen zu haben, müssen Sie auf 'Service Level' umschalten. Siehe Kapitel "Ändern von Zugriffsrechten".

# **Ändern der Zugriffsrechte**

Die WTU wird mit den Rechten des 'Betreibers' betrieben. Wenn Sie Änderungen vornehmen wollen, müssen Sie sich als 'Service' oder 'Admin' anmelden. Gehen Sie dazu im Hauptmenü auf Zugriffsrechte -> Anmeldung. Verwenden Sie den Code 2222, um sich als Service anzumelden, oder Code 1111, um sich als Admin anzumelden.

# **Ändern der Betriebsart**

Nach der Inbetriebnahme des Geräts läuft es im Automatikbetrieb. Das Klimagerät folgt dann dem eingestellten Timerprogramm oder einem eventuell angeschlossenen CO2-Sensor. Sie können die Klimaanlage auch manuell 'Aus' oder 'Ein' schalten:

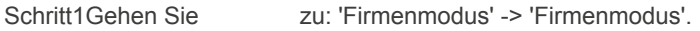

Schritt 2 Drücken Sie die Taste "OK", um den Betriebsstatus zu ändern.

Schritt3- Wählen Sie "Auto", um gemäß dem Timerprogramm zu lüften

- Wählen Sie 'Ein' für Dauerlüftung (außerhalb des Timerprogramms)
- Wählen Sie "Aus", um die WTU auszuschalten.

# **MTV-3-Schalter aktivieren**

Schritt1Anmelden als Admin (Code 1111)

Wenn ein MTV-3-Switch angeschlossen ist, sollte er wie folgt konfiguriert werden:

```
Schritt2Gehen Sie zu 'Konfiguration -> Eingänge/Ausgänge -> 
Analogeingänge -> AI3.
           Drücken Sie OK.
           Schritt3Ändern Sie "nicht verwendet" in "co2".
       Schritt4Gehen Sie zurück zum Menü 'Konfiguration' (Pfeil nach links
drücken).
Schritt5 Drücken Sie den Abwärtspfeil, um zum Menü 'co2/Voc' zu gelangen.
Schritt6Ändern Sie 'Never' auf 'Always' und 'Type' auf 'Fan', 0 min run.
Schritt7Drücken Sie den Abwärtspfeil, um die ppm-Werte einzustellen: 1/2 
           Umdrehung = 0ppm
            1/1 Umdrehung = 2000ppm 
           Abweichung = 30ppm
Schritt8Stellen Sie die Drehzahlen für den Zu- und Abluftventilator (TV und AV) 
           auf reduziert (15 %) und normal (100 %) ein (siehe Ändern der 
           Ventilatorgeschwindigkeiten).
```
## **Ändern der Lüfterstufen**

Der Prozentsatz der maximalen Laufgeschwindigkeit für die Abluft- und Zuluftventilatoren ist standardmäßig auf 35 % für den reduzierten Betrieb (1/2) und 90 % für den Normalbetrieb (1/1) eingestellt. Sie können den Regelungsprozentsatz für jeden Lüfter ändern. Melden Sie sich dazu als Service an und gehen Sie zu: Air Controls -> Abluftventilator (AV) oder Zuluftventilator (TV) -> Stellen Sie die gewünschten Prozentsätze ein.

### **Bypass aktivieren**

Der Bypass sollte wie folgt konfiguriert werden:

Schritt1Anmelden als Admin (Code 1111)

Step2Go to: Konfiguration -> 'Wechsler' -> 'P1 WIssel'. Schritt3 Gehen Sie zu "Außentemperaturregelung für Tauscher" und wählen Sie "ja", um die Bypass-Regelung zu aktivieren.

Step4Gehen Sie zu 'Start Außentemp' und stellen Sie die Temperatur ein, unterhalb derer das Ventil bei Kühlbedarf öffnen soll. Wenn die Außentemperatur über den gewählten Wert steigt, wird das Ventil wieder geschlossen.

#### **CO2-Sensor aktivieren**

Wenn ein co<sub>2-Sensor</sub> angeschlossen ist, muss dieser wie folgt konfiguriert werden:

Schritt1Anmelden als Admin (Code 1111)

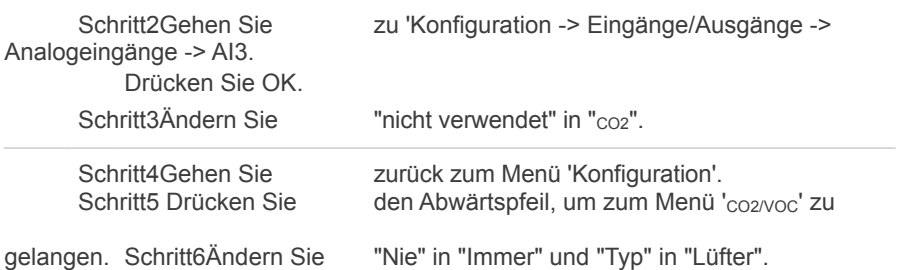

Schritt7Drücken Sie den Pfeil nach unten, um die gewünschte Aktivierungsstufe zu ändern.

Stellen Sie zum Beispiel folgende Parameter ein: 1/2-Umdrehung: 500ppm 1/1- Umdrehung: 1100ppm Differenz: 160ppm\*

Das Ergebnis von "1/2 Umdrehung" - "Differenz" bestimmt, wann die WTU aufhört zu lüften. Wenn jedoch auch ein Zeitschaltprogramm für reduzierte Lüftung eingestellt ist, lüftet die WTU weiterhin entsprechend der reduzierten Geschwindigkeit.

# **CBA-Nachwärmer oder Warm-/Kaltwasserregister aktivieren**

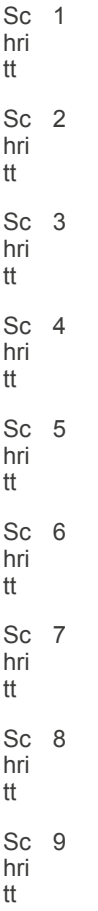

Wenn ein CBA-Nachheizregister oder ein Warm-/Kaltwasserregister an den Regler angeschlossen ist, kann es auf folgende Weise über das externe Display aktiviert werden:

Gehen Sie zu "Zugriff", indem Sie auf den Pfeil nach unten

klicken. Melden Sie sich mit dem Code 1111 (ADMIN) an.

Gehen Sie zu "Konfiguration" > "Eingänge und Ausgänge">

"Analoge Ausgänge". Gehen Sie zu 'AO3' > Ändern Sie 'nicht

verwendet' in 'Y1 Heizung'.

Gehen Sie zurück in das Menü "Konfiguration". Klicken Sie auf den Pfeil nach unten und gehen Sie zum Menü

"Heizung". Ändern Sie "Nicht verwendet" in "Elektrisch". Kehren Sie zum Menü 'Konfiguration' zurück. Gehen Sie zu "Steuerungsfunktion" und drücken Sie "OK". Wählen Sie hier 'Frischluftregelung'. Gehen Sie in das Menü 'Temperatur' (über das Hauptmenü) und ändern Sie ggf. den Sollwert auf die gewünschte Zulufttemperatur.

≕

#### **Aktivieren der Sommernachtslüftung**

Diese Funktion wird während der heißen Sommerperiode genutzt, um das Gebäude nachts mit der kälteren Außenluft zu kühlen. Dazu muss im Programmmenü die Funktion 'Sommernachtslüftung' auf 'Aktiv' gestellt werden:

Schritt 1 Melden Sie sich als Admin an (Code 1111) Schritt 2 Gehen Sie zu: Konfiguration -> 'S/N-Lüftung' -> 'ZNV

aktiv: Nein'. Schritt 3 Ändern Sie "Nein" in "Ja".

Die Sommernachtslüftung wird nur aktiviert, wenn die folgenden Startbedingungen erfüllt sind:

- Es sind weniger als 4 Tage vergangen, seit die WTU zuletzt betrieben wurde.
- Die Außentemperatur war während der letzten Betriebsperiode höher als ein eingestellter Grenzwert (z. B. +22 °C).
- Die aktuelle Zeit liegt zwischen zwei einstellbaren Zeiten (z. B. 00:00 und 07:00).
- Die Timer-Ausgänge für normale Geschwindigkeit, erweiterten Lauf normal und externen Stopp sind ausgeschaltet.
- Während der neu gestarteten 24 Stunden ist ein Zeitkanal eingeschaltet.

Die WTU prüft die Nachttemperatur (Innen- und Außentemperatur) für 3 Minuten zur eingestellten Startzeit. Wenn die oben genannten Bedingungen erfüllt sind, wird die Sommernachtslüftungsfunktion gestartet. Wenn die Bedingungen nicht erfüllt sind, geht die WTU wieder in die Aus-Stellung.

# **Stoppbedingungen:**

- Die Außentemperatur liegt über dem eingestellten Maximalwert (z. B. +18 °C) oder unter dem eingestellten Minimalwert (wegen Kondensationsgefahr, z. B. +10  $^{\circ}$ C).
- Die Raum- oder Rücklufttemperatur liegt unter dem Sollwert (z. B. +18  $^{\circ}$ C).
- Einer der Timer-Ausgänge für normale Drehzahl, externen Stopp oder erweiterten Lauf normal ist eingeschaltet.

Wenn die Außentemperatur unter einen ausgewählten Wert fällt, wird das Ventil immer geschlossen.

# **Aktivieren der DX-Batterie**

Wenn Sie die folgenden Einstellungen vornehmen, wird die DX-Batterie aktiviert:

Schritt 1 Gehen Sie zu 'Konfiguration' > 'Heizung' und wählen Sie

'Elektrisch' Schritt 2 Gehen Sie zu 'Konfiguration' > 'Kühler' und

wählen Sie 'DX

```
Schritt 3 Gehen Sie zu 'Konfiguration' > 'Weitere Parameter' > Split-
         Einstellungen Wechsler:0% bei HCOut= 0%;
```
100% bei HCOut = 100%

Heizung: 0% bei HCOut= 54%

100% bei HCOut=100%

```
Kühlung: 0% bei HCOut= 30%
```
100% bei HCOut= 0%

Schritt 4 Gehen Sie zu "Konfiguration" > "Kälterückgewinnung" und wählen Sie "Ja"; stellen Sie "Kühlgrenze" = 2,0

Schritt 5 Gehen Sie zu 'Konfiguration' > 'Ein-/Ausgänge' > 'Analogausgänge' > 'AO3' und wählen Sie 'Y1 Heizen/Y3 Kühlen'.

# **10. Programmierung des Controllers über den Laptop**

Der WTU-Controller kann auch mit dem Laptop programmiert werden. Dazu muss das Programm 'Corrigo E-Tool für Windows' installiert sein. Sie kann heruntergeladen werden von: www.orcon.nl/wtu-etool.

Im Folgenden wird beschrieben, wie Sie den Controller an einen Laptop anschließen und wie Sie einige Einstellungen im Controller ändern können. Um die WTU zu programmieren, muss der Laptop über ein TCP/IP-Kabel mit dem Controller verbunden sein.

**Abbildung 1**

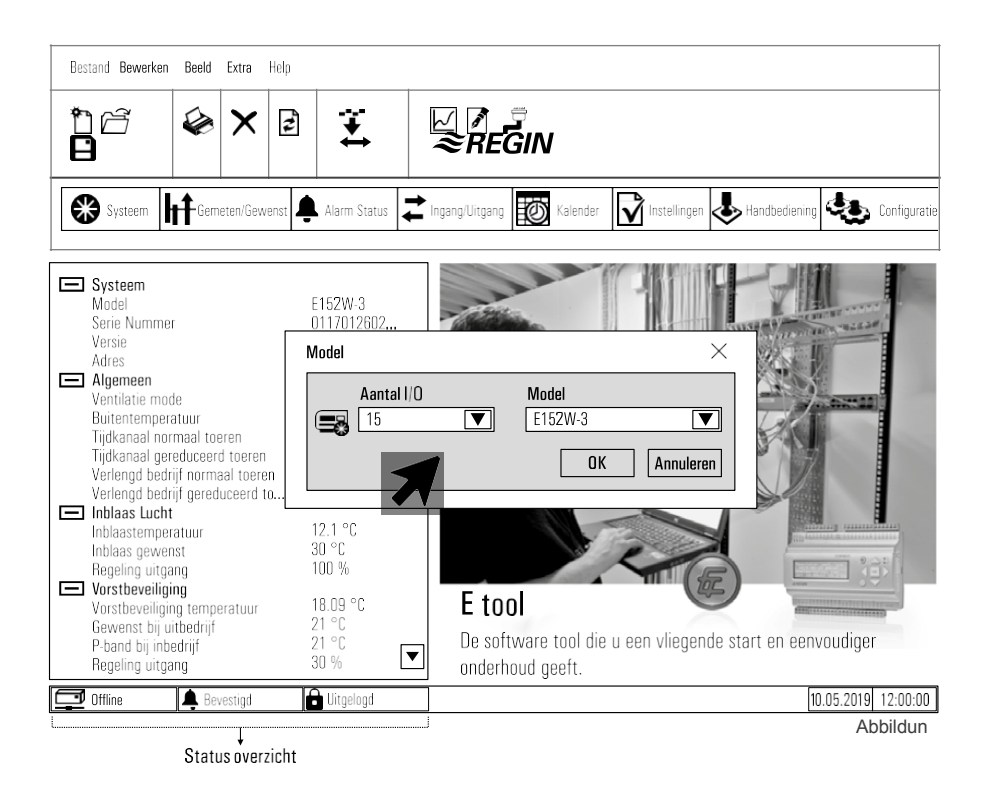

Öffnen Sie das "Corrigo E-Tool" wie in Abbildung 2 dargestellt.

27 Wählen Sie die 'Anzahl der E/A' des Controllers und das 'Modell'. Klicken Sie dann auf die Schaltfläche "OK".

### **Anschließen an den Controller**

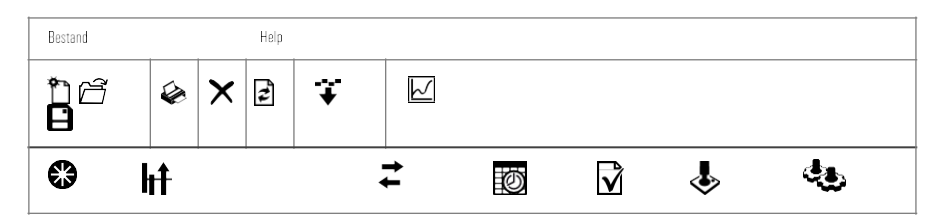

Drücken Sie das Symbol wie FAbbildung 3 gezeigt.

Wählen Sie "Use a TCP/IP port in this controller" und drücken Sie "Search", wie in Abbildung 4 gezeigt.

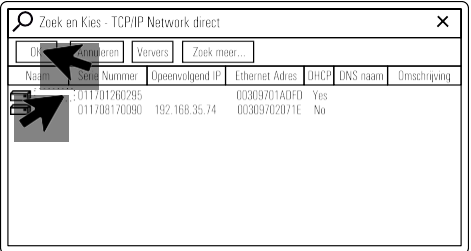

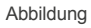

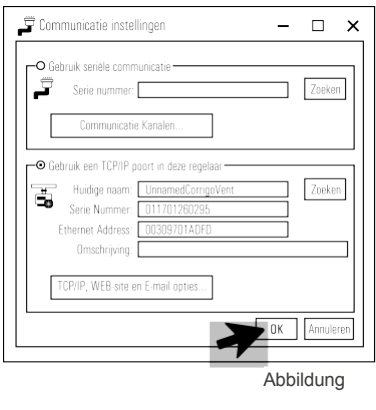

 $\blacksquare$ 

Wählen Sie zunächst '' und drücken Sie dann 'OK', wie in Abbildung 5 gezeigt.

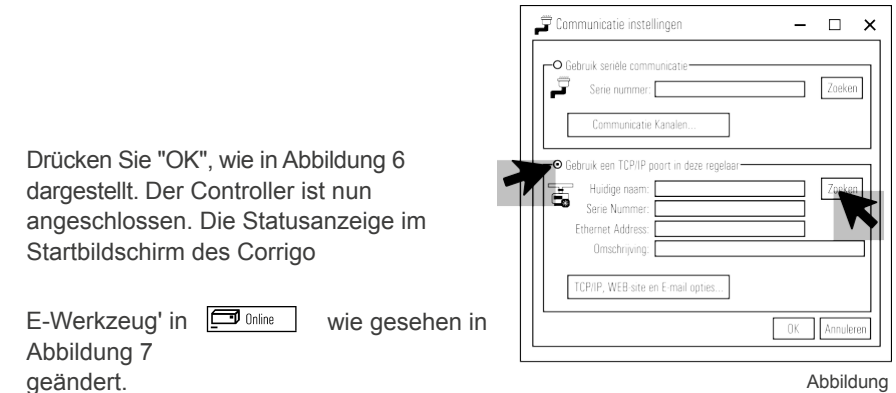

≕

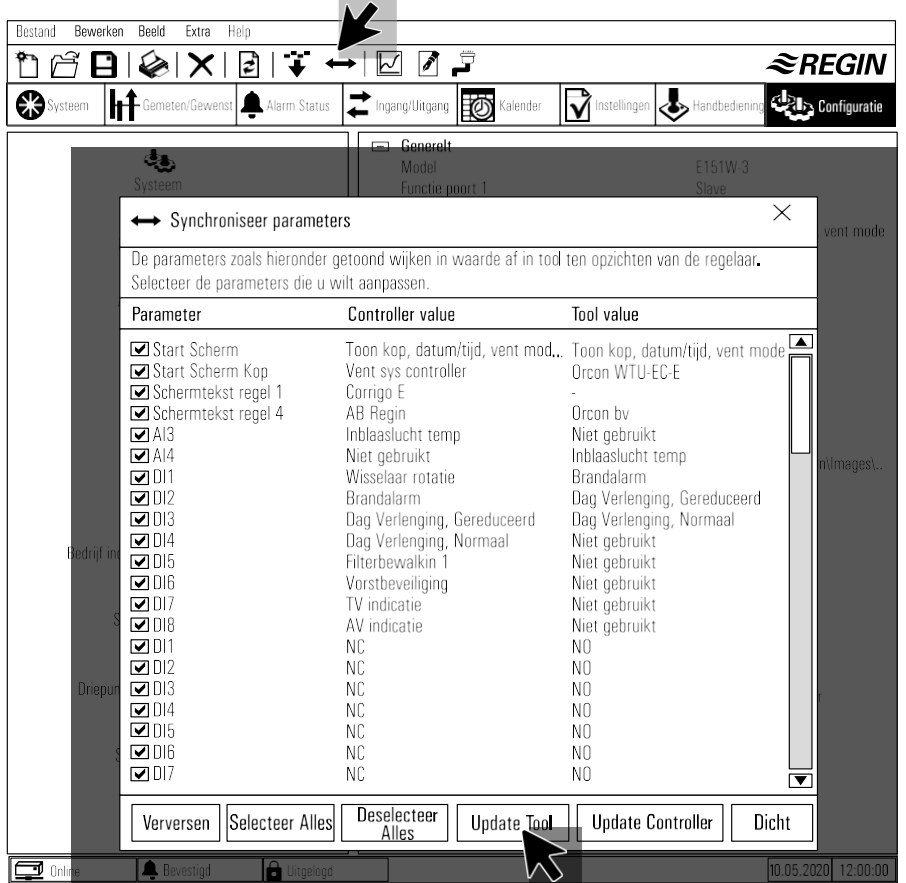

# **Parameter synchronisieren (Update Tool)**

Abbildung 7

- 1.Klicken Sie auf "Synchronisieren", wie in Abbildung 7 dargestellt. Es erscheint das Menü "Parameter synchronisieren".
- 2.Klicken Sie auf "Werkzeug aktualisieren", um die Änderungen vorzunehmen im Controller.
- 3.Geben Sie das Administrator-Passwort (1111) ein, um die Einstellungen zu ändern. Klicken Sie dann auf "OK", um den Vorgang abzuschließen.

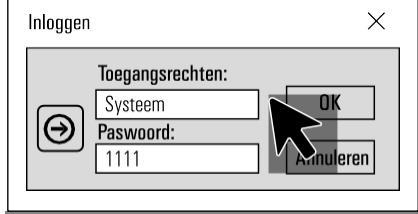

Abbildung 8

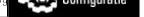

![](_page_31_Figure_2.jpeg)

Abbildung 9

31 Klicken Sie auf "Konfiguration", wie in Abbildung 9 dargestellt. Das Menü "System" wird angezeigt.

- 1. Klicken Sie nun auf  $\stackrel{\longrightarrow}{\longleftrightarrow}$ "Input/Output", wie auf der linken Seite von Abbildung 10 dargestellt. Das Menü "Input/Output" erscheint nun auf der rechten Seite des Bildschirms.
- 2.Wenn Sie auf einen der möglichen Ein- oder Ausgänge klicken, erscheint ganz rechts ein Dropdown-Menü. Dann kann eine Auswahl aus den verfügbaren Optionen getroffen werden.

≕

![](_page_33_Picture_0.jpeg)

![](_page_33_Picture_45.jpeg)

≕

# **Konfigurieren der DX-Batterie (Beispiel)**

Abbildung 11

- 1. Klicken Sie auf die **N**"Regelfunktionen", wie auf der linken Seite des Bildschirms in Abbildung 11 dargestellt. Auf der rechten Seite des Bildschirms erscheint das Menü "Regelfunktionen".
- 2.Klicken Sie unter "Objekttypen" auf "Heizungsart", es erscheint ein Auswahlmenü. Wählen Sie in diesem Menü den gewünschten Nacherhitzer aus.

**Hinweis:** Die Einstellungen können von den gezeigten Werten abweichen.

#### Restand Bewerken Beeld Extra Help Ã  $\mathbf{x}$ ाटो Kalender Instellinger Handbediening :GIN €Э  $H<sub>+</sub>$  $\vec{z}$ े め  $\clubsuit$ ▲ **Configuratio**

# **Parameter synchronisieren (Update Controller)**

Abbildung 12

1.Klicken Sie auf "sync", wie in Abbildung 12 oben

gezeigt. Es erscheint das Menü "Parameter synchronisieren".

- 2.Wählen Sie die gewünschten Änderungen aus dem Menü "Sync-Parameter".
- 3.Klicken Sie auf "Controller aktualisieren", um die Änderungen am Controller vorzunehmen.
- 4.Geben Sie nun das Administrator-Passwort (1111) ein, um die Einstellungen zu ändern. Klicken Sie dann auf "OK", um den Vorgang abzuschließen.

# **11. Störungen**

# **Alarmmeldungen**

Die Alarmtaste (Punkt 1, Seite17) öffnet die Alarmliste. Durch Drücken dieser Taste werden aktive und unbestätigte Alarmmeldungen im Menüfenster angezeigt. Die Alarm-LED (Pos. 2, S. 17) blinkt, wenn unbestätigte Alarmmeldungen vorliegen und leuchtet dauerhaft, wenn die Alarmmeldungen noch aktiv sind, aber quittiert wurden. Wenn mehrere Alarmmeldungen vorhanden sind, verwenden Sie die Pfeile 'Auf'/'Ab', um durch die Meldungen zu blättern. Ein Alarm kann mit OK und den Pfeiltasten 'Auf'/'Ab' quittiert oder deaktiviert werden. Um den Vorgang abzubrechen und zum Startmenü zurückzukehren, drücken Sie die Löschtaste und dann den Pfeil nach links.

# **Fehlersuche**

Bevor Sie sich an den Kundendienst wenden, prüfen und beheben Sie, wenn möglich, die folgenden Punkte. Prüfen Sie immer zuerst auf aktive Alarmmeldungen am Bedienfeld.

# **1.Ventilator(en) starten nicht**

- Prüfen Sie auf Alarmmeldungen.
- Prüfen Sie, ob die Sicherungen nicht defekt sind.
- Überprüfen Sie die Einstellungen des Bedienfelds (Zeiten, Wochenplan, Automatik-/ Manuellbetrieb usw.).

# **2.Reduzierter Luftstrom**

- Überprüfen Sie die Einstellungen für die Beatmungsmodi Normal und Reduziert.
- Prüfen Sie, ob das Außenluft-/Rückluftventil (falls verwendet) öffnet.
- Prüfen Sie, ob die Filter ausgetauscht werden müssen.
- Prüfen Sie, ob Öffnungen und Gitter gereinigt werden müssen.
- Prüfen Sie, ob die Ventilatoren und der Wärmetauscher gereinigt werden müssen.
- Prüfen Sie, ob die Dachdurchführung oder der Lufteinlass blockiert ist.
- Überprüfen Sie die Kanäle auf sichtbare Schäden.

# **3.Kalte Zuluft**

- Überprüfen Sie die Regeltemperatur am Bedienfeld.
- Prüfen Sie, ob der Notthermostat aktiviert wurde. Drücken Sie ggf. mit einem spitzen Werkzeug auf die Taste der Elektroheizung.
- Prüfen Sie, ob der Ablauffilter ausgetauscht werden muss.
- Prüfen Sie, ob die Lüfter aufgrund von Überhitzung stehen geblieben sind. Wenn dies der Fall ist, wurde möglicherweise der Thermoschalter aktiviert.

# **4.Geräusche/Vibrationen**

- Prüfen Sie, ob die WTU vollständig eben ist.
- Reinigen Sie die Ventilatorlaufräder.
- Prüfen Sie, ob die Schrauben des Lüfters fest angezogen sind.

![](_page_36_Picture_0.jpeg)

# **12. Wartung**

- Schalten Sie alle Schalter aus oder ziehen Sie den Netzstecker, bevor Sie Wartungsarbeiten durchführen.
- Betreiben Sie das Gerät nicht ohne Luftfilter, um eine unnötige Verschmutzung der WTU zu vermeiden.
- Reinigen Sie den Filter nach sechs Monaten.
- Wechseln Sie den Luftfilter mindestens einmal pro Jahr aus. Die Teilenummern für die Filter finden Sie auf Seite 32.
- Reinigen Sie den Wärmetauscher mindestens einmal pro Jahr.

![](_page_36_Picture_7.jpeg)

Schritt 1 Entfernen Sie die Servicekappe vom

Tauscher. Schritt 2 Tauschen Sie die Filter aus.

Schritt 3 Entfernen Sie den Wärmetauscher und reinigen Sie ihn ggf. mit einem Staubsauger.

# **Zu- und Abluftventilatoren**

Die Ventilatoren haben EC-gesteuerte Außenläufermotoren, die stufenlos und individuell von 0-100% geregelt werden können. Im Wochenplan kann die Geschwindigkeit in 2 Stufen (normal/reduziert) programmiert werden. Die Motorlager sind über die gesamte Lebensdauer geschmiert und wartungsfrei. Die Lüfter können zur Reinigung über die Serviceklappen an der Unterseite des Geräts ausgebaut werden.

# **Wichtig**

- Stellen Sie vor der Durchführung von Wartungsarbeiten sicher, dass die Stromversorgung der WTU unterbrochen ist.
- Alle elektrischen Anschlüsse müssen von einer qualifizierten Elektrofachkraft gemäß den gesetzlichen Vorschriften ausgeführt werden.

### **Warnung**

- Auch wenn die Stromzufuhr zur WTU unterbrochen ist, besteht Verletzungsgefahr durch rotierende Teile, die noch nicht vollständig zum Stillstand gekommen sind.
- Achten Sie auf scharfe Kanten. Tragen Sie Schutzkleidung.

#### **Wartungsintervalle**

Die folgende Tabelle zeigt die empfohlenen Wartungsintervalle für die WTU. Um eine lange Lebensdauer der WTU zu gewährleisten, ist es wichtig, diese Wartungsintervalle einzuhalten und die Wartungshinweise zu beachten. Eine gründliche und regelmäßige Wartung ist Voraussetzung für eine gültige Garantie.

![](_page_37_Picture_159.jpeg)

 $1.$  Oder in Übereinstimmung mit den örtlichen Gesetzen und Vorschriften

# **Artikel-Nummern Filter WTU**

![](_page_37_Picture_160.jpeg)

![](_page_38_Picture_57.jpeg)

 $\equiv$ 

## **Auswechseln der internen Batterie im Corrigo Controller**

Im Inneren des Corrigo befindet sich eine Batterie, die sicherstellt, dass der Speicher und die Echtzeituhr auch bei einem Stromausfall weiter funktionieren. Wenn der Alarm "Interne Batterie" auftritt und die Batterie-LED rot leuchtet, ist die Batterie zu schwach und muss ausgetauscht werden. Ein Stützkondensator hält den Antrieb auch ohne Strom für mindestens 10 Minuten in Betrieb. Überlassen Sie die Wartung qualifiziertem Servicepersonal, da der Batteriewechsel Kenntnisse über den Schutz vor elektrostatischer Entladung und das Zerlegen und Öffnen der WTU erfordert.

![](_page_39_Picture_2.jpeg)

![](_page_39_Picture_87.jpeg)

Orcon bv Landjuweel 25 3905 PE Veenendaal Tel.: +31 (0)318 54 47 00

# **13. EG-Erklärung**

#### **EG-Konformitätserklärung**

Erklärt, dass das Produkt:

- WTU-250-EC-IE- WTU-250-EC-TA
- WTU-600-EC-IE- WTU-600-EC-TA
- WTU-800-EC-IE- WTU-800-EC-TA
	- WTU-1000-EC-E- WTU-1000-EC-IE
	- WTU-1500-EC-E- WTU-1500-EC-IE
	- WTU-2000-EC-E- WTU-2000-EC-IE

Entspricht den Bestimmungen der Richtlinien und Vorschriften:

- Richtlinie 2006/42/EG über Maschinen.
- Richtlinie 2014/35/EU über die Bereitstellung von elektrischen Betriebsmitteln auf dem Markt.
- Richtlinie 2014/30/EU zur elektromagnetischen Verträglichkeit.
- Verordnung (EU) Nr. 1369/2017 zur Energiekennzeichnung.
- Verordnung (EU) Nr. 1253/2014.
- Richtlinie 2011/65/EU zur Beschränkung bestimmter gefährlicher Stoffe in elektrischen Betriebsmitteln.

Entspricht den harmonisierten europäischen

Normen: NEN-EN-IEC 60335-1:2012

NEN-EN-IEC 60335-2-80:2003 NEN-DE 55014-2:2015 NEN-EN-IEC 60730-1:2016 NEN-DE 55014-1:2017

/een/endaal, 01.01.2021,

M. Voorhoeve, Geschäftsführer

# **Hinweise**

≡:

![](_page_42_Picture_1.jpeg)

![](_page_42_Picture_2.jpeg)